## **หมายเหตุ**

- • โปรดเก็บกล่องและวัสดุบรรจุภัณฑ์ของตัวเครื่องทั้งหมดไว้เพื่อใช้ในกรณี ขนย้ายเครื่อง
- คุณต้องขี้อสายอินเทอร์เฟสที่ถูกต้องสำหรับอินเทอร์เฟสที่คุณ **ต้องการใช้งาน ในบางรุ่นจะมีสาย USB ให้มาด้วย**

ใช้สายเคเบิลแบบเกลียวคู่ตรง Category 5 (ขึ้นไป) สำหรับระบบเครือข่าย 10BASE-T หรือ 100BASE-TX Fast Ethernet

#### **สาย USB**

ขอแนะนำให้ใช้สาย USB 2.0 (ชนิด A/B) ที่มีความยาวไม่เกิน 5 เมตร

#### **สาย Ethernet (เครือข่าย)**

## 2 **บรรจุกระดาษธรรมดาขนาด A4**

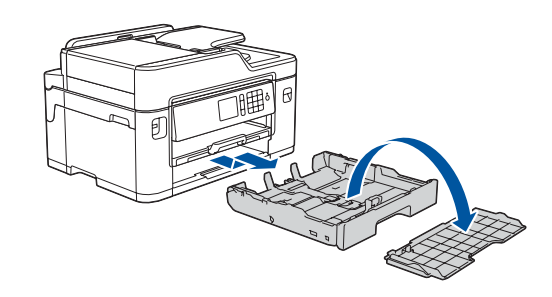

## 1 **น�ำเครื่องออกจากบรรจุภัณฑ์และตรวจสอบส่วนประกอบต่างๆ**

เมื่อเครื่องท�ำความสะอาดเบื้องต้นเสร็จแล้ว ให้ท�ำตาม ี่ คำแนะนำบนหน้าจอสัมผัสเพื่อกำหนดการตั้งค่าเครื่อง

ส่วนประกอบที่บรรจุภายในกล่องอาจแตกต่างกันไป ทั้งนี้ขึ้นอยู่กับประเทศของคุณ

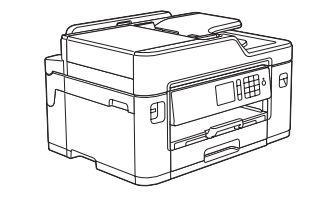

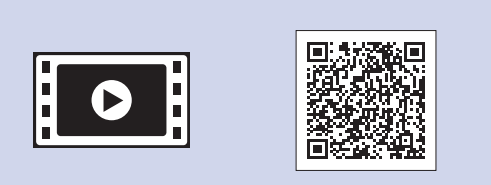

ดึงถาดป้อนกระดาษออกมาจากตัวเครื่อง ิจนสดดังที่แสดงด้วยลูกศร ถอดฝาครอบด้านบนถาดออก

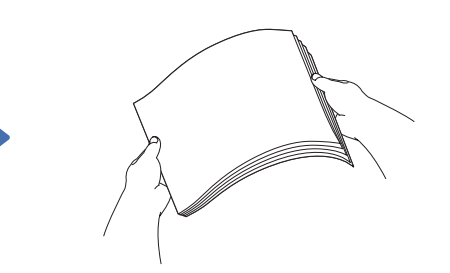

คลี่กระดาษออกจากกัน

ท�ำตามค�ำแนะน�ำบนหน้าจอสัมผัส เพื่อน�ำตลับหมึกออกจากห่อและ ติดตั้ง เครื่องจะเตรียมระบบท่อส่งน�้ำหมึก ส�ำหรับการพิมพ์

อ่าน คู่มือเกี่ยวกับความปลอดภัยของผลิตภัณฑ์(Product Safety Guide) ก่อน จากนั้นอ่าน *คู่มือการติดตั้งเครื่องอย่างง่าย* นี้สำหรับขั้นตอนการติดตั้งที่ถูกต้อง

- • ตรวจสอบคุณภาพงานพิมพ์
- • ตั้งค่าเริ่มต้นข้อความหน้าจอแสดงผลแบบ LCD ของ Brother
- • พิมพ์แผ่นการติดตั้ง

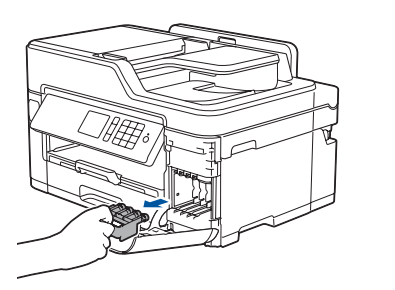

เปิดฝาครอบตลับหมึก จากนั้นถอดชิ้นส่วน ป้องกันสีส้มออกจากเครื่อง

- • สีด�ำ
- • สีเหลือง • สีฟ้า
- • สีชมพู
- $*$ ตลับหมึกมีความจประมาณ 65% ของตลับหมึก ความจสงสำหรับเปลี่ยน

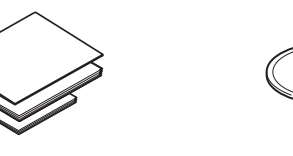

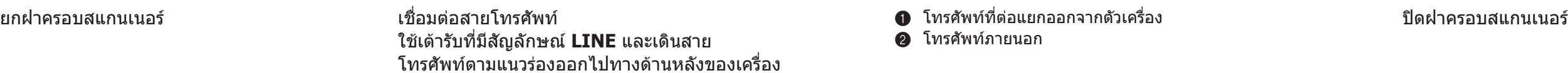

ใส่กระดาษเข้าไปในถาด

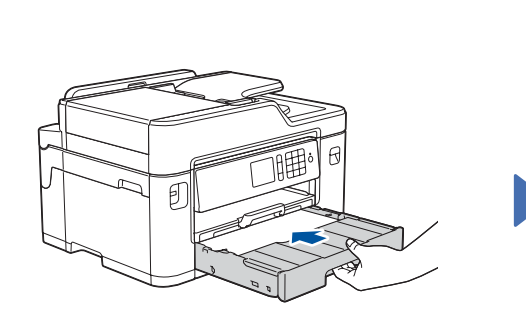

เชื่อมต่อสายไฟเข้ากับตัวเครื่อง เครื่องจะเปิด

- 1. กดปุ่ม <mark>ไ!</mark> [Settings (การตั้งค่า)] > [All Settings (การตั้งค่าทั้งหมด)] >  $[$ Initial Setup  $(n$ ารตั้งค่าเริ่มต้น $)] >$ [Local Language (ภาษาท้องถิ่น)]
- **2.** กดปุ่มเลือกภาษาของคุณ
- **3.** กดปุ่ม

ปรับแคร่ปรับกระดาษ

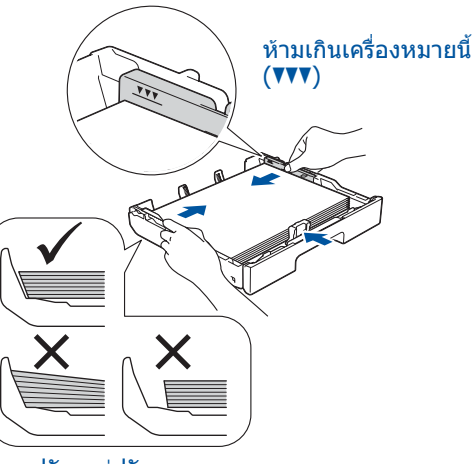

#### **หมายเหตุ**

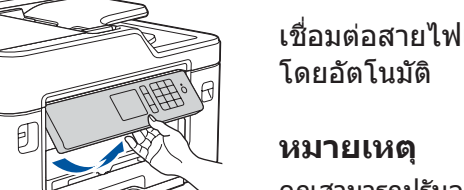

หากคุณใช้สายโทรศัพท์นี้ร่วมกันกับโทรศัพท์ภายนอก ให้เชื่อมต่อสายดังรูปด้านล่าง

คุณสามารถปรับองศาของแผงควบคุมเพื่อให้อ่าน หน้าจอสัมผัสง่ายขึ้นได้

#### **หมายเหตุ**

ท�ำตามค�ำแนะน�ำบนหน้าจอสัมผัสเพื่อใส่ชิ้นส่วน ป้องกันสีส้มเข้าไปภายในเครื่อง หากคุณต้อง ขนย้ายเครื่อง ให้ถอดตลับหมึกและเปลี่ยน ชิ้นส่วนนี้

ดึงฐานรองกระดาษออกมาจน กระทั่งล็อคเข้าที่

วางฝาครอบด้านบน และจากนั้น ค่อยๆ ดันถาดป้อนกระดาษเข้าไป

ในตัวเครื่องจนสุด

b โทรศัพท์ภายนอก

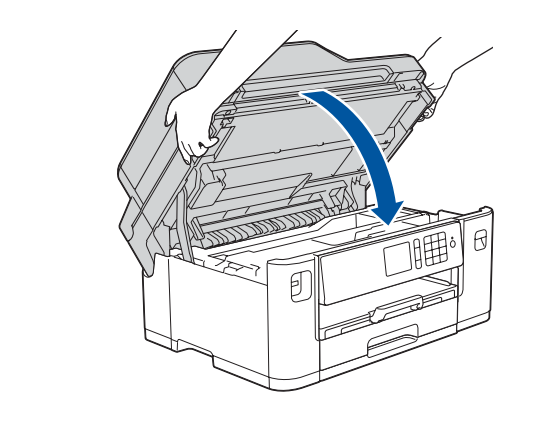

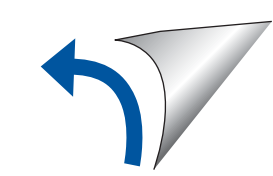

# คู่มือการติดตั้งเครื่องอย่างง่าย

**MFC-J2330DW**

# brother

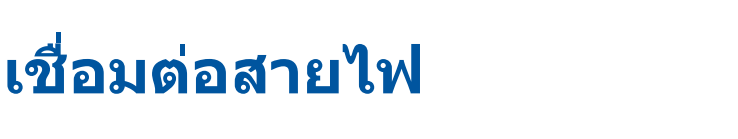

## 6 **ติดตั้งตลับหมึกที่ให้มาในกล่อง**

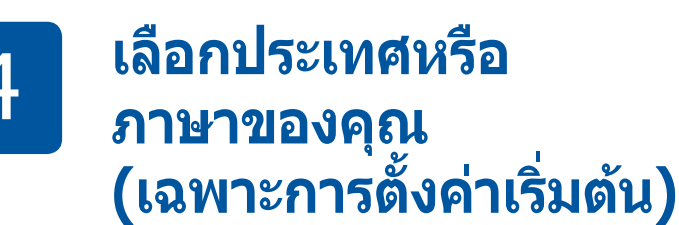

หลังจากเปิดเครื่อง คณอาจจำเป็นต้องตั้งค่าประเทศหรือภาษา ของคุณ (ทั้งนี้ขึ้นอยู่กับเครื่องของคุณ) ิหากต้องตั้งค่า ให้ทำตามคำแนะนำบนหน้าจอสัมผัส

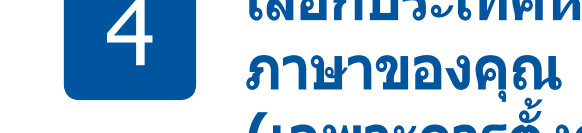

# 7 **การตั้งค่าเครื่อง**

D01DJ2001-01 THA ฉบับที่ D

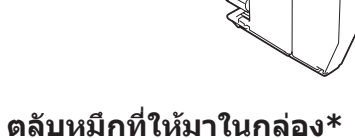

**คู่มือการติดตั้งเครื่องอย่างง่าย คู่มือเกี่ยวกับความปลอดภัย ของผลิตภัณฑ์ (Product Safety Guide)**

**แผ่นดิสก์ การติดตั้งของ Brother**

 $\circ$ 

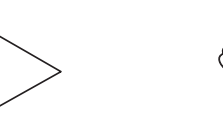

**สายโทรศัพท์**

**� สายไฟ**

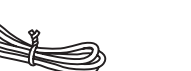

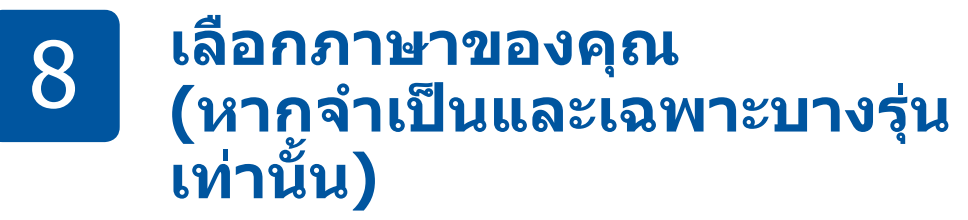

9 **เชื่อมต่อสายโทรศัพท์**

หากคุณไม่ใช้เครื่องของคุณเป็นโทรสาร ให้ไปยัง **10**

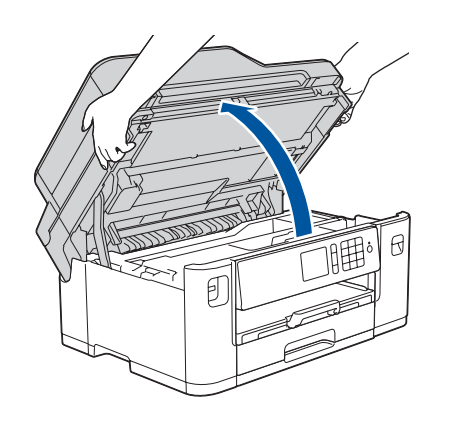

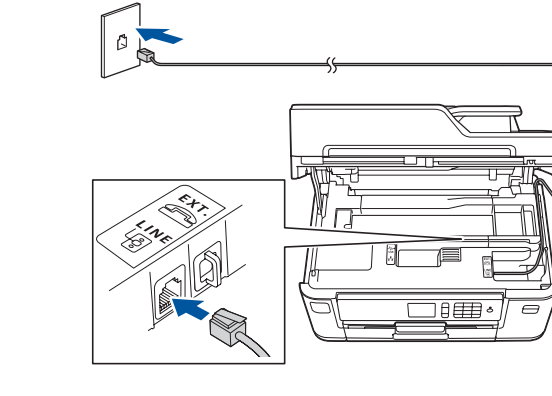

ดูคู่มือล่าสุดได้ที่ Brother Solutions Center:  $\blacksquare$ [solutions.brother.com/manuals](http://solutions.brother.com/manuals)

ดูวิดีโอค�ำถามที่พบบ่อยส�ำหรับความ ช่วยเหลือเกี่ยวกับการตั้งค่าเครื่อง Brother ของคุณ [solutions.brother.com/videos](http://solutions.brother.com/videos)

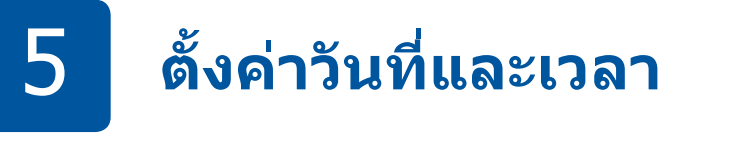

ท�ำตามค�ำแนะน�ำบนหน้าจอสัมผัสเพื่อตั้งค่าวันที่และเวลา

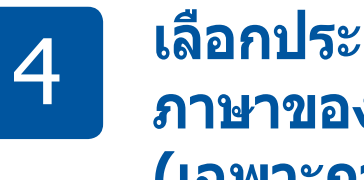

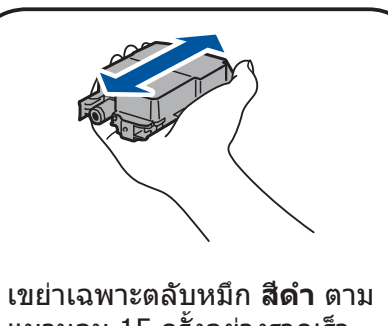

แนวนอน 15 ครั้งอย่างรวดเร็ว ดังภาพ ก่อนที่จะใส่เข้าไป ในเครื่อง

### **การเข้าถึงเครือข่ายที่ปลอดภัย**

รหัสผ่านเริ่มต้นส�ำหรับเครื่องของคุณอยู่บนฉลากด้านหลัง ของเครื่อง (ขึ้นต้นด้วย "Pwd") เราขอแนะน�ำเป็นอย่างยิ่งให้คุณเปลี่ยนรหัสผ่านเพื่อป้องกัน เครื่องของคุณจากการเข้าถึงที่ไม่ได้รับอนุญาต

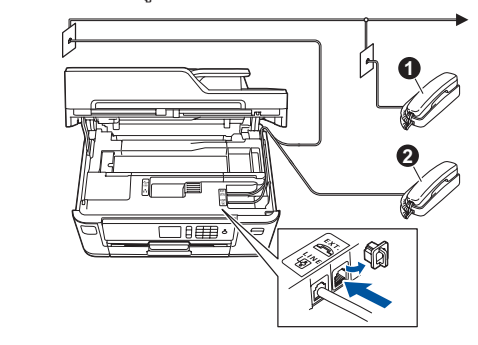

# 10 **เลือกอุปกรณ์เพื่อเชื่อมต่อกับเครื่องของคุณ**

## 11 **เชื่อมต่อคอมพิวเตอร์ของคุณ**

## 12 **ทางเลือกในการตั้งค่าแบบไร้สาย**

# 13 **พิมพ์หรือสแกนโดยใช้อุปกรณ์เคลื่อนที่ของคุณ**

ค้นหา SSID (ชื่อเครือข่าย) และคีย์เครือข่าย (รหัสผ่าน) ของคุณบนจุดการเข้า ถึง/เราเตอร์ไร้สายของคุณ และเขียนลงในตารางด้านล่างนี้

> Brother SupportCenter คือแอพพลิเคชั่นสำหรับอุปกรณ์เคลื่อนที่ ี่ ซึ่งให้ข้อมูลส่วนงานบริการล่าสุดสำหรับผลิตภัณฑ์ Brother ของคุณ เข้าไปที่ App Store หรือ Google Play™ เพื่อดาวน์โหลด

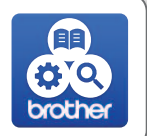

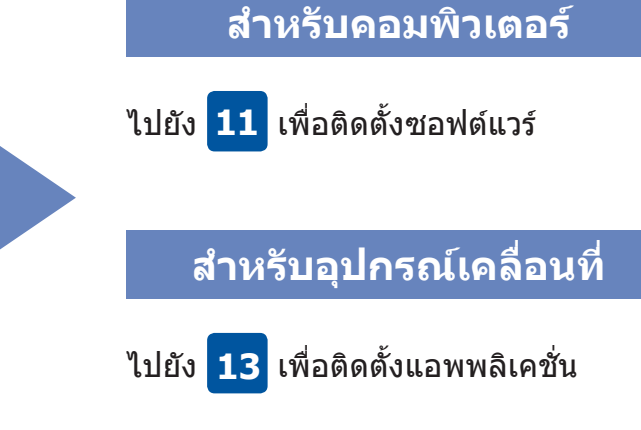

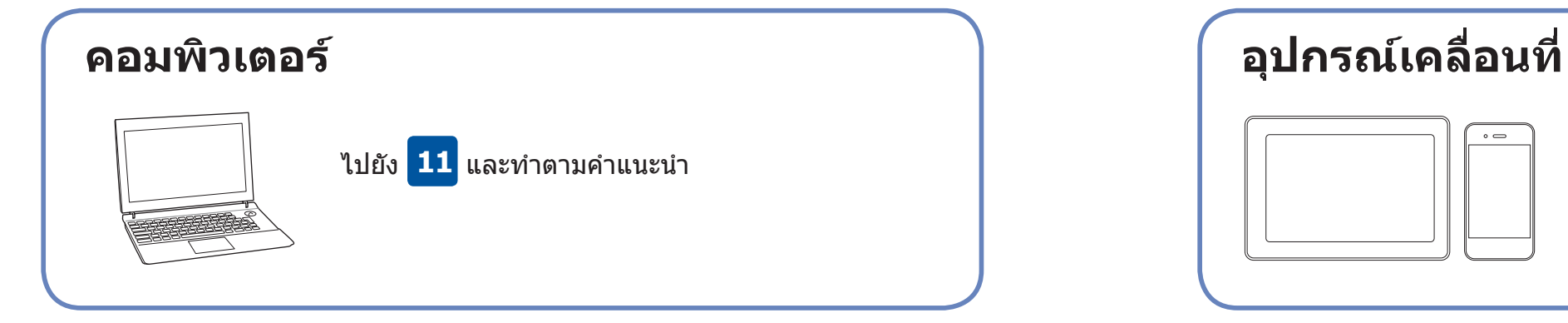

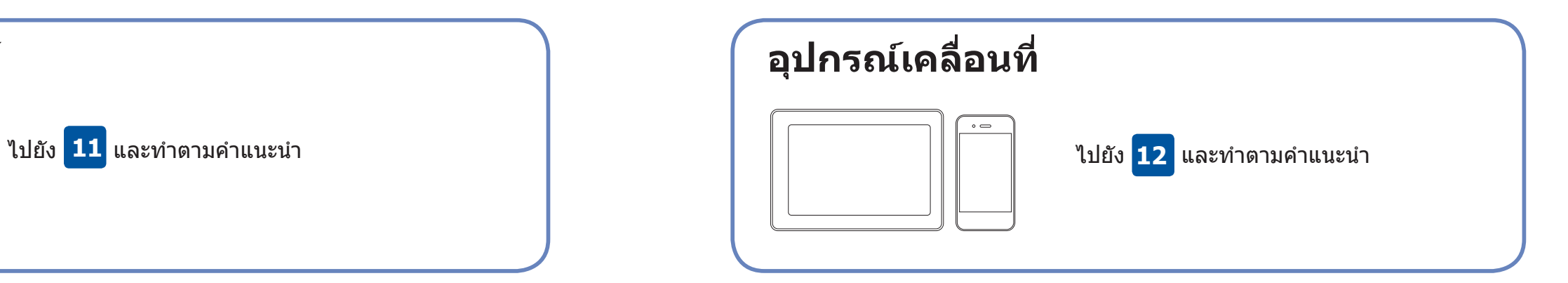

## **เชื่อมต่อไม่ได้? ตรวจสอบรายการต่อไปนี้:**

Brother อัพเดทเฟิร์มแวร์อยู่เสมอเพื่อเพิ่มคุณลักษณะต่างๆ และแก้ไขบั๊ก หากต้องการตรวจสอบเฟิร์มแวร์ล่าสุด เข้าไปที่ [solutions.brother.com/up2](http://solutions.brother.com/up2)

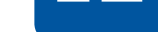

ส�ำหรับ Windows®: [solutions.brother.com/windows](http://solutions.brother.com/windows) ้สำหรับ Macintosh: [solutions.brother.com/mac](http://solutions.brother.com/mac)

> เข้ากับเครื่องของคุณโดยตรงได้สําหรับข้อมูลสนับสนุนเครือข่ายแบบไร้สาย เพิ่มเติม เข้าไปที่ [solutions.brother.com/wireless-support](http://solutions.brother.com/wireless-support)

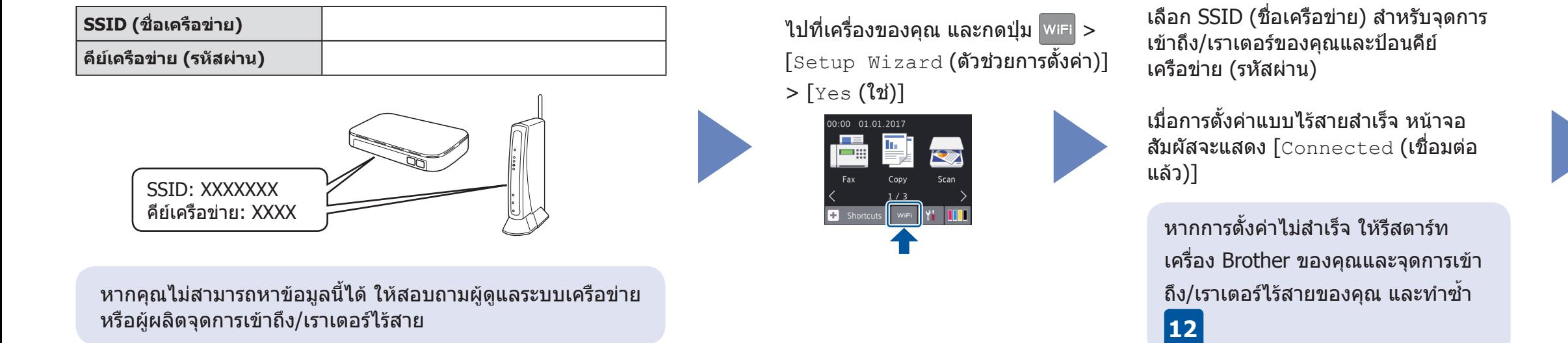

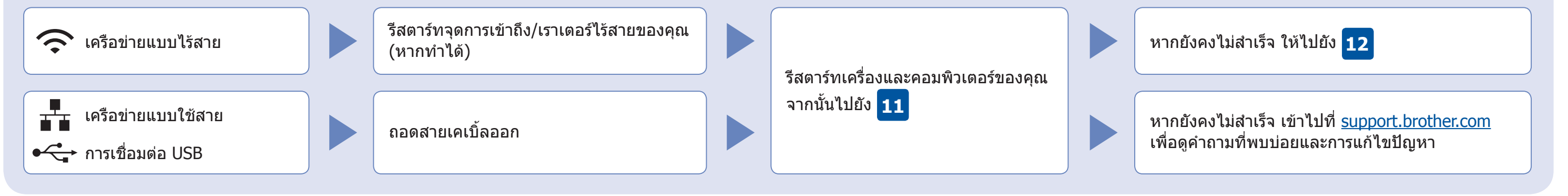

ดาวน์โหลดและติดตั้ง "**Brother iPrint&Scan**" ซึ่งเป็นแอพพลิเคชั่นฟรีของเราได้จากร้านค้า ี่ แอพพลิเคชั่นสำหรับอุปกรณ์เคลื่อนที่ เช่น App Store, Google Play™ หรือ Windows Phone® Store โดยใช้อุปกรณ์เคลื่อนที่ของคุณ

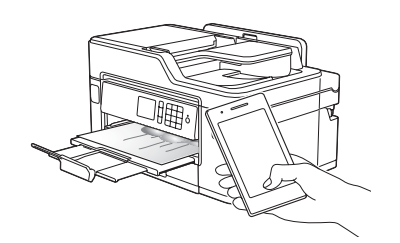

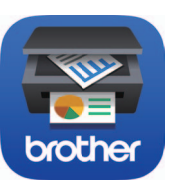

**แอพพลิเคชั่นอื่นๆ** คุณสามารถพิมพ์จากและสแกนไปยังอุปกรณ์เคลื่อนที่ ของคุณโดยใช้แอพพลิเคชั่นต่างๆ ได้

ี่ สำหรับคำแนะนำ โปรดดู *คู่มือผู้ใช้แบบออนไลน์* 

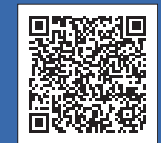

ข้อมูลสนับสนุนเครือข่ายแบบไร้สายเพิ่มเติม: <u>solutions.brother.com/wireless-support</u>

ี่ สำหรับคำถามที่พบบ่อย การแก้ไขปัญหา และเพื่อดาวน์โหลดซอฟต์แวร์และคู่มือ เข้าไปที่ <u>[support.brother.com](http://support.brother.com)</u> © 2018 Brother Industries, Ltd. ขอสงวนลิขสิทธิ์

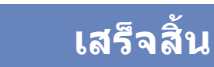

**หมายเหตุ** อุปกรณ์เคลื่อนที่และเครื่องของคุณต้องเชื่อมต่อกับเครือข่ายแบบไร้สายเครือข่ายเดียวกัน **เสร็จสิ้น**

ใส่แผ่นดิสก์การติดตั้งเข้าไปในซีดี/ดีวีดีไดรฟ์ของคุณ หรือดาวน์โหลดแพ็คเกจไดร์เวอร์และซอฟต์แวร์ฉบับเต็ม ได้ที่:

หากคอมพิวเตอร์ของคุณใช้ระบบปฏิบัติการที่เพิ่ง วางจําหน่าย เข้าไปที่เว็บไซต์ด้านบนเพื่อรับข้อมูล ซอฟต์แวร์และไดรเวอร์ที่อัพเดทแล้ว

สําหรับ Windows®: หากหน้าจอ Brother ไม่แสดงขึ้นโดยอัตโนมัติ ให้ไปยัง **คอมพิวเตอร์ (คอมพิวเตอร์ ของฉัน/พีซีเครื่องนี้)** ดับเบิ้ลคลิกไอคอน CD/DVD-ROM จากนั้นดับเบิ้ลคลิก **start.exe**

สําหรับ Macintosh: เพื่อประโยชน์ในการใช้งานไดรเวอร์สูงสุด ขอแนะนําให้เลือก **CUPS driver** เมื่อทําการ เพิ่มเครื่องพิมพ์

ส�ำหรับการเชื่อมต่อเครือข่ายแบบใช้สายและ การเชื่อมต่อ USB: ้ระบุตำแหน่งพอร์ตที่ถูกต้อง (ตามสายที่คุณใช้) ภายในเครื่องดังภาพ

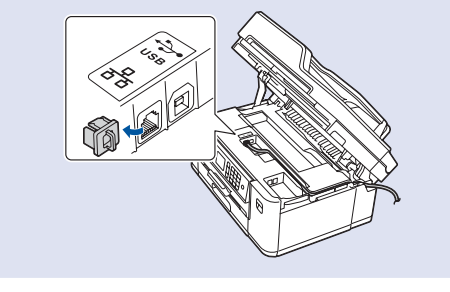

ดาวน์โหลด

### **ท�ำตามค�ำแนะน�ำและการแจ้งเตือนบนหน้าจอ**